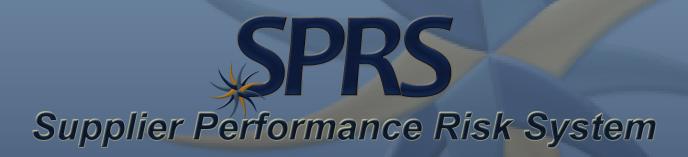

Vendor Threat Mitigation (VTM)

QUICK ENTRY GUIDE VERSION 3.2.12

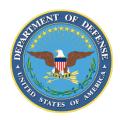

NSLC PORTSMOUTH BLDG. 153-2 PORTSMOUTH NAVAL SHIPYARD, PORTSMOUTH, NH 03804-5000

 PIEE Access: A "SPRS VTM Program Officer Role" is required to enter VTM Threat Ratings and a "SPRS VTM IC Analyst Role" is required to enter VTM Threat Assessments.

- a. PIEE Landing Page: <a href="https://piee.eb.mil/piee-landing/">https://piee.eb.mil/piee-landing/</a>
- b. New users (if applicable) must complete all registration steps and be approved by their supervisor if they do not have a PIEE account.
- c. Log-in → Click "My Account" (top of page) → Click "Add Additional Roles" → Select "SPRS VTM Program Officer (Or VTM IC Analyst) Role" and click "+Add Roles" → Complete the Justification and Agreement and submit for approval.
- d. Additional assistance for SPRS/PIEE Access Tips can be found on the User Request Access Page from the Menu: <a href="https://www.sprs.csd.disa.mil">https://www.sprs.csd.disa.mil</a>

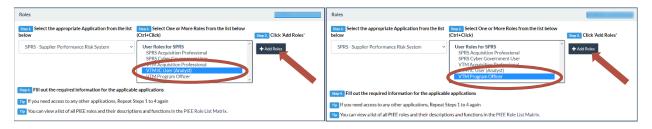

- 2. SPRS Application Access: To Access SPRS, follow the below steps:
  - a. PIEE landing page: <a href="https://piee.eb.mil/piee-landing/">https://piee.eb.mil/piee-landing/</a>
  - b. Click "log-in" and follow prompted log-in steps

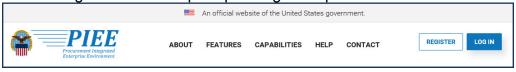

c. Select the SPRS Icon:

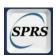

d. Select VTM Reports:

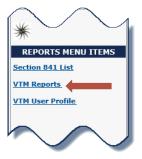

3. VTM Reports: The Vendor Threat Mitigation (VTM) Module on SPRS provides acquisition professionals with visibility of vendor threat vetting outcomes under the AFRICOM and CENTCOM VTM programs. Acquisition professionals awarding contracts with performance in the AFRICOM or CENTCOM area of responsibility should have familiarity with these VTM processes and must work with their head of contracting activity for guidance on use of this information.

3.1. Vendor Search: The VTM Reports landing page has multiple options locate a vendor you wish to enter a new VTM record on. The quickest way is to enter a cage code and hit the enter key (or click the search button) you will go directly to that CAGE code's VTM detailed profile, see next section 3.2

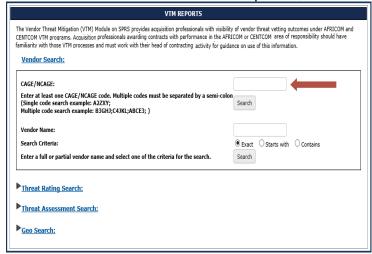

**3.1.1 Search Results Page:** If you choose an alternate search method (vendor name, threat rating, threat assessment or geo search) you will come to a search results page → locate the vendor you are looking for → click view profile link in right-most column of the table.

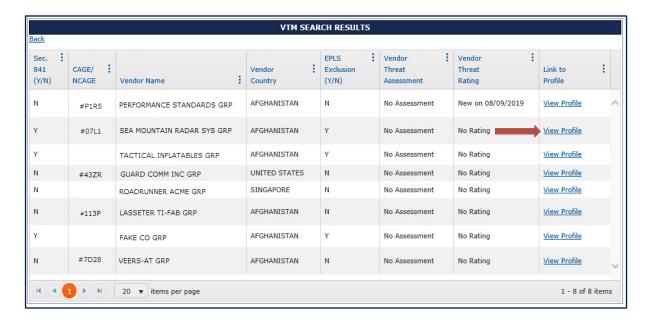

**3.2. VTM Detailed Profile:** From the vendors VTM detailed profile, click 'Add Threat Assessment' or 'Add Threat Rating' Buttons to start the adding record process. User can click the Threat Definitions Hyperlink at the bottom of the page to access to definition of each Threat Rating/Assessment.

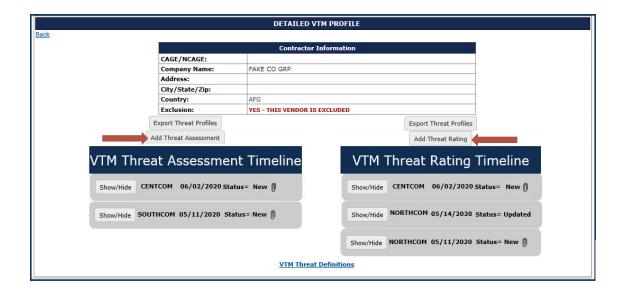

3.3. Adding a New VTM Threat Rating or Threat Assessment: Designated individuals VTM Program Officers and VTM IC Analysts have the authority to enter VTM Threat Ratings and Assessments from the vendor's VTM Detailed Profile page.

**Note:** User must complete required VTM User Profile Information prior to entering a new VTM record for the first time.

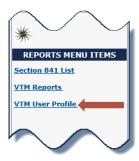

a. The Adding a new VTM record window will pop-up. Click the blue Threat Rating Link next to the dropdown to see the VTM definitions. The user profile information has been pre-populated from the VTM User Profile:

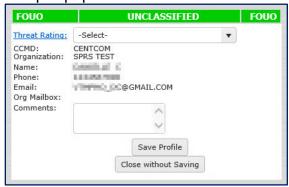

b. Enter a Threat Rating (or Assessment) level from the dropdown:

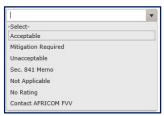

- c. Add any additional comments to the threat record → Click Save Profile Button.
  - **3.3.1 Uploading an attachment:** Details about how to include attachment when adding a new VTM record.
  - a. Click Select Files Button on bottom of Adding new record pop-up window

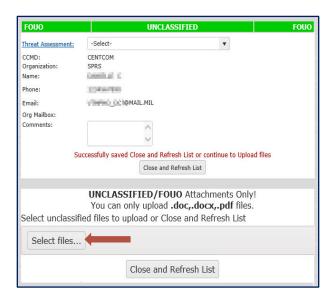

b. Select the appropriate Unclassified attachment from your file explorer  $\rightarrow$  Click Ok $\rightarrow$  Click upload files button> the file name should appear green when document has been successfully uploaded  $\rightarrow$  Click Close and Refresh List. The paperclip icon will appear next to your VTM record on the VTM Threat Timeline.

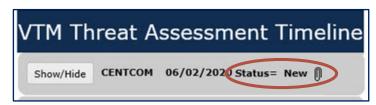

**3.4 Section 841 List:** All VTM and Government access includes access to the Section 841 List in addition to the VTM reports. Select Section 841 List from the SPRS Menu items:

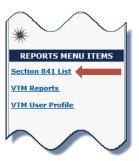

If a Vendor has been identified on the NDAA Section 841 List, you can go directly to their VTM profile by clicking on the 'View Profile' link on the right-most column of the Section 841 table and add a new VTM Threat Rating or Threat Assessment as mentioned above.

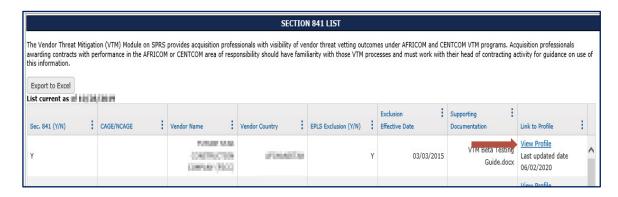